#### Quickbooks Reports 2

This tutorial will show you the reports you need and how to get to them.

The reports you need to send in every month are: Reconciliation summary Reconciliation detail Profit and Loss by class Voided transaction report Custom summary report Balance sheet by class

How to get to reports:

Click on 'Reports' in the menu bar.

The majority of reports you will use can be found under 'Company & Financial'.

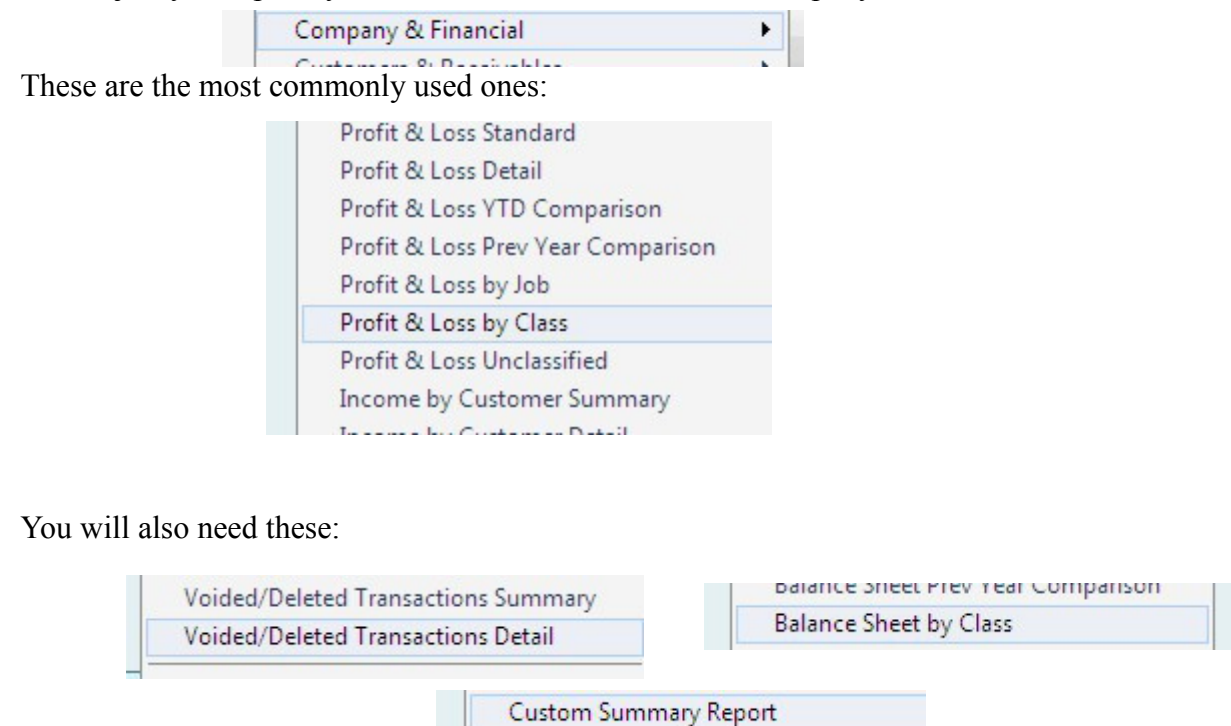

The voided transactions report is found under 'Accountant & Taxes'. The other reports are found under

# **Profit & Loss by class:**

'Company & Financial'.

Go to 'Company & Financial'.

Click on 'Profit & Loss by class'.

You'll see this:

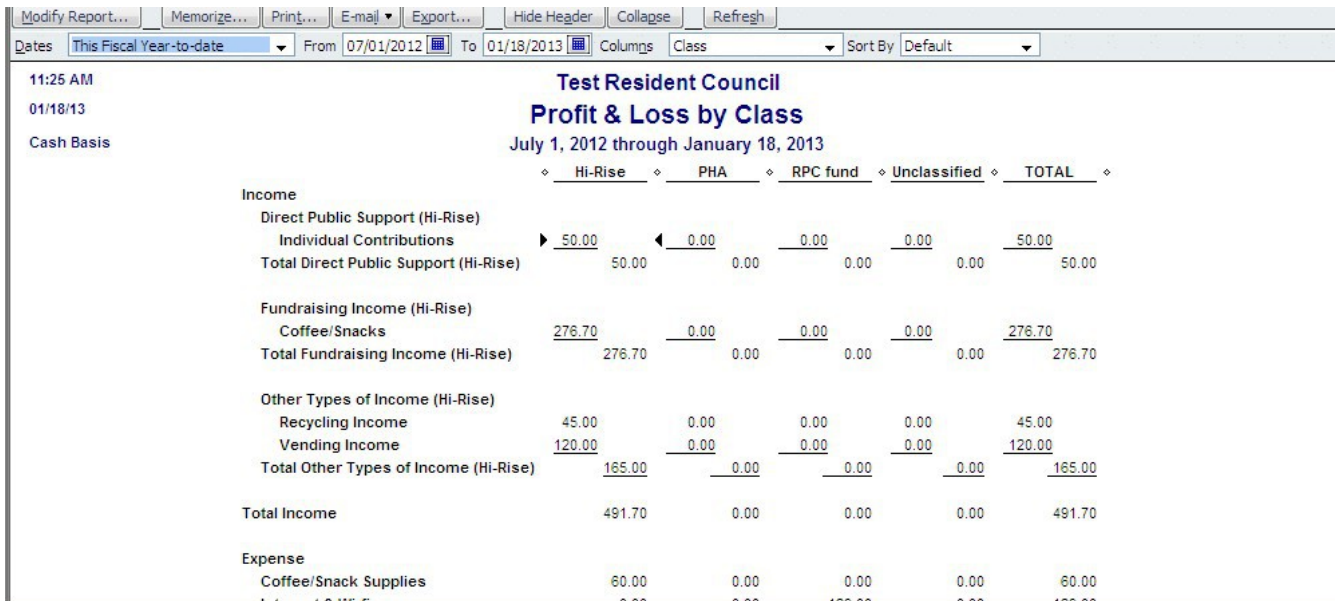

Look at the date boxes at the top.

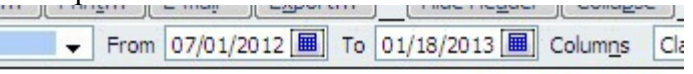

Change the date to the month you want to print out.

Click on 'Refresh'.

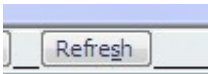

You should see the report for that month.

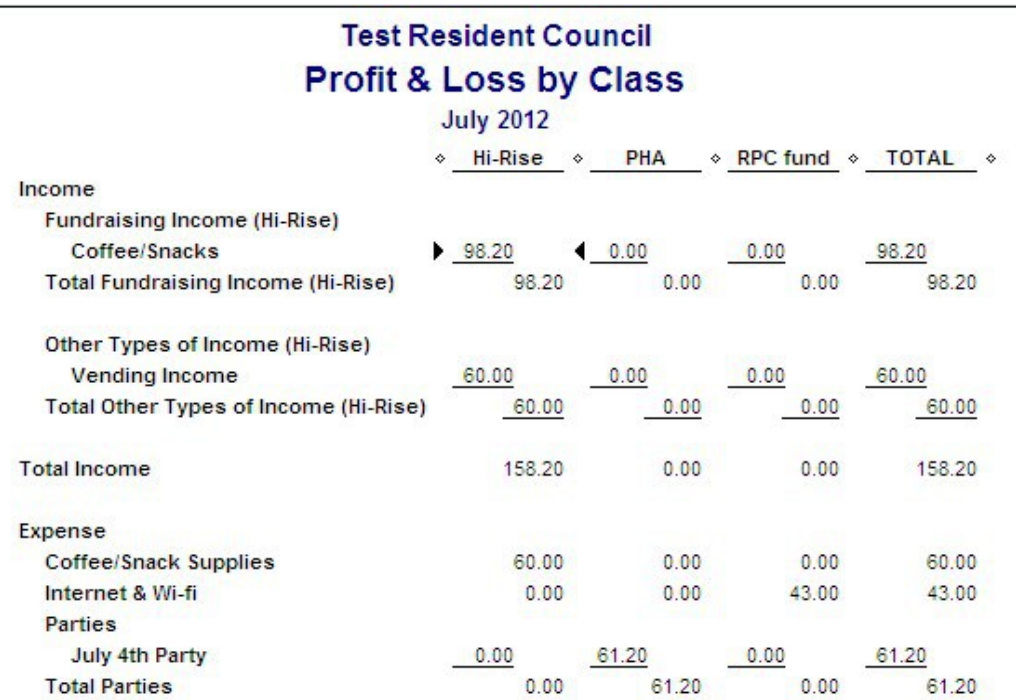

You should not see any unclassified entries. If you do you need to look at the check register and go

through your entries and find the ones that haven't been assigned a class.

## **Voided Transaction Report:**

Click on 'Reports'.

Click on 'Accountant & Taxes'.

Look for 'Voided/Deleted Transactions Detail.

Click on it.

You'll see this:

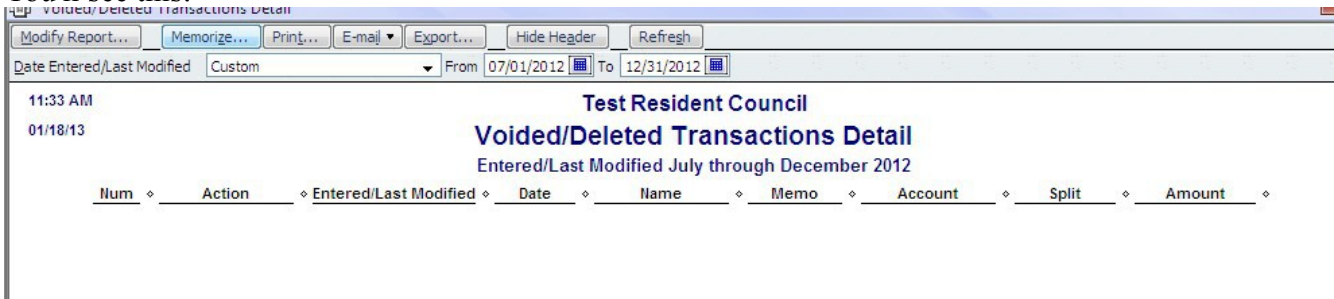

In this case there are no voided transactions to show.

Change the dates to show the current fiscal year.

Click on 'Refresh'.

You'll see the correct report.

You can print monthly reports in the same way.

When you close a report you may see this:

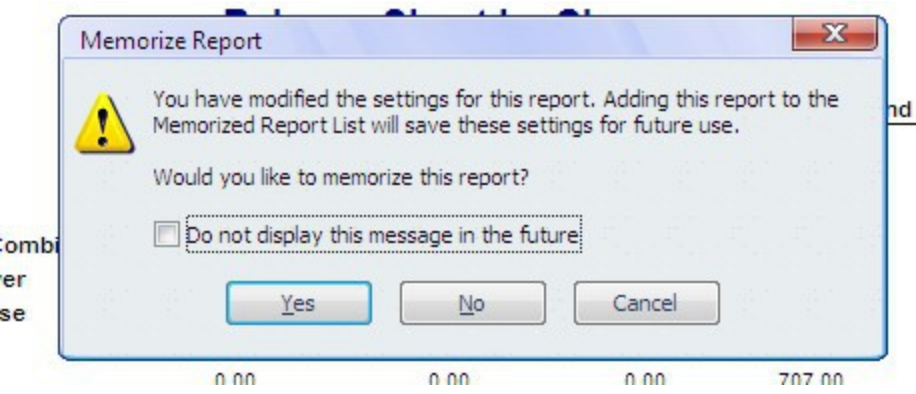

## Click 'yes'.

This box will appear:

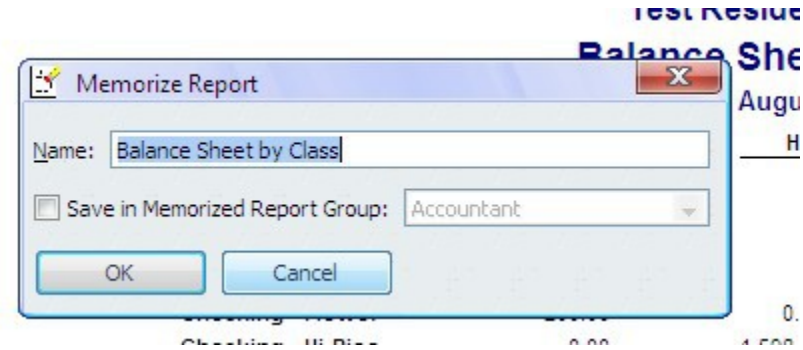

Use the name given or give the report a different one. Click 'OK'.

Memorizing the reports will make them easier to find in the future.

Get to memorized reports by clicking on reports and then looking at the top of the box that pops up.

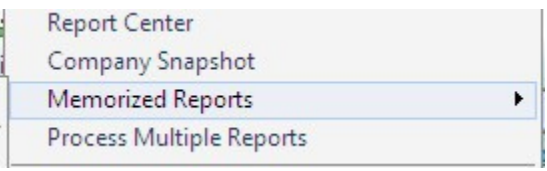

Click on the arrow by 'Memorized Reports'.

You'll see the list of reports.

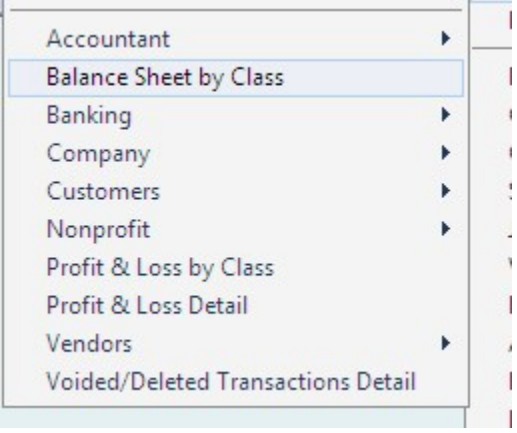

Click on the report you want and it will open.

### **Custom Summary Report**

Click on 'Reports'

Look near the bottom of the popup box.

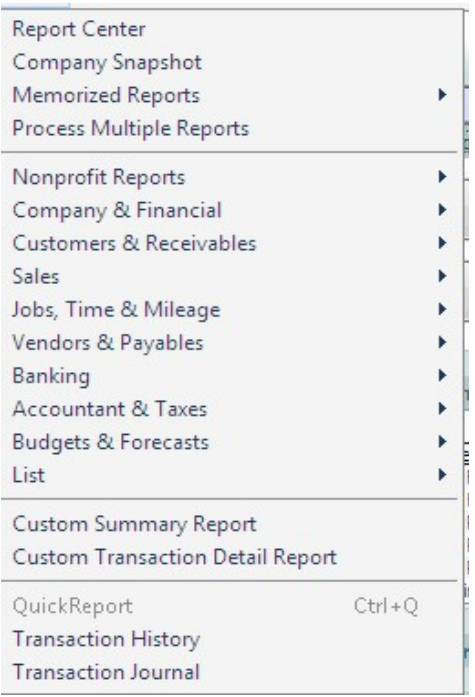

Click on 'Custom Summary Report'.

# You'll get this box.

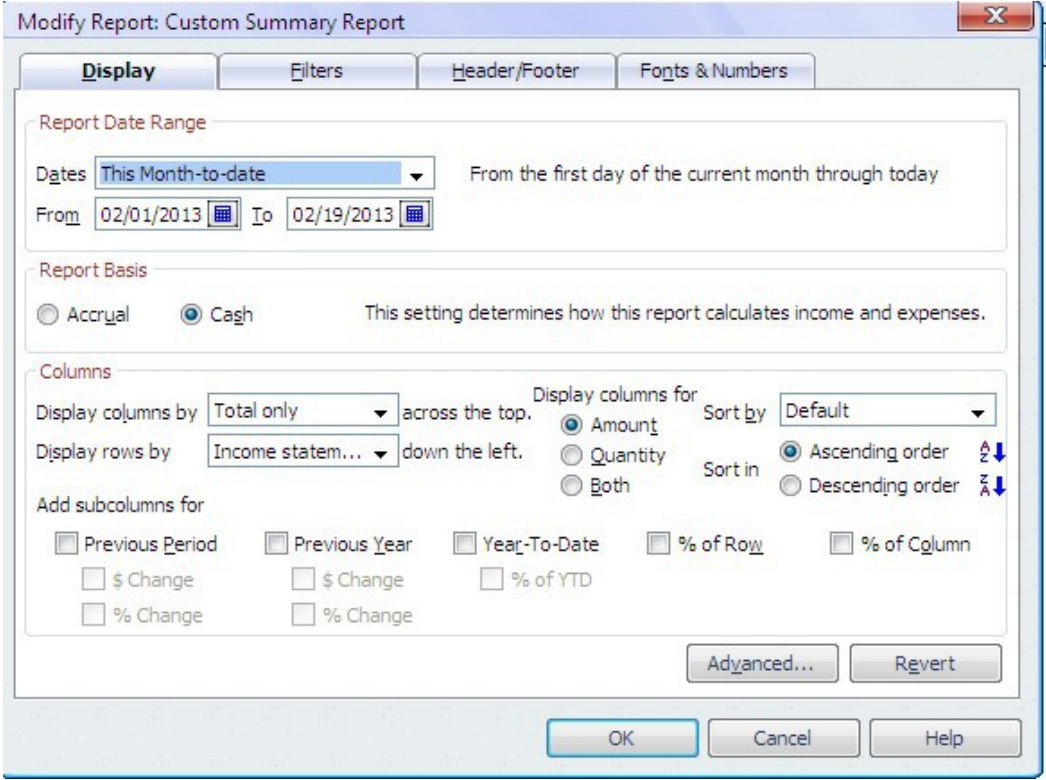

If it isn't already selected, choose 'This Month to Date' in the box next to 'Dates'.

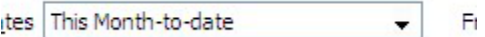

 $T<sub>i</sub>$ 

Now look at the box below it and choose the dates for the month you want to view.

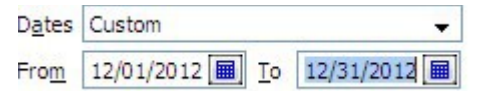

Be sure cash is selected for report basis. You don't have to worry about the other fields in the box.

Click 'OK'.

You'll get this report.

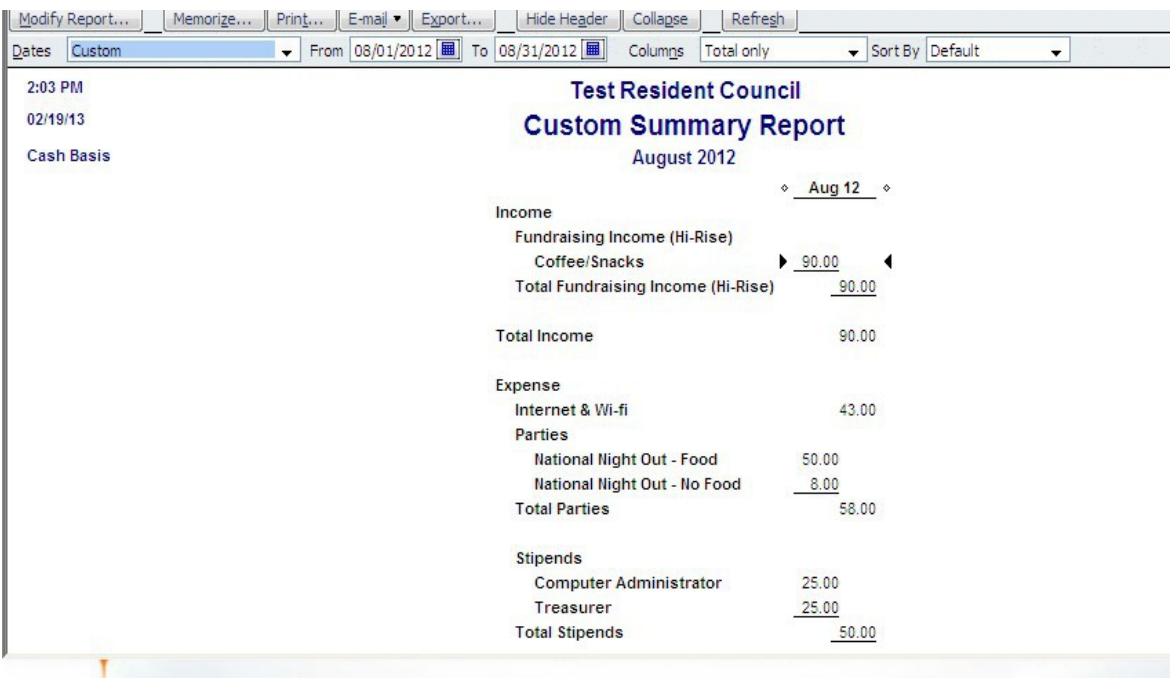

#### **Balance Sheet by class**

Go to 'Reports'.

Go to 'Company & Financial'.

Click on 'Balance Sheet by class'.

You will see this box.

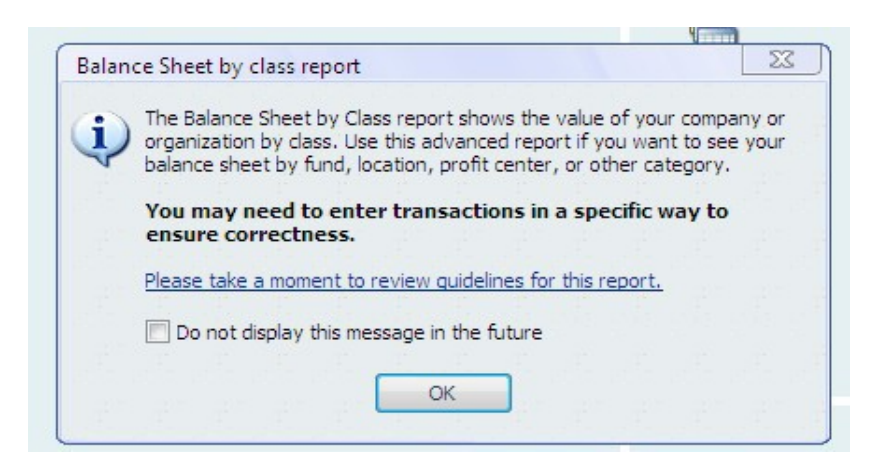

If you have been entering a class for each check and deposit you have nothing to worry about and can disregard it. You can check the box at the bottom if you don't want to be bothered every time you use this report.

This is the default report.

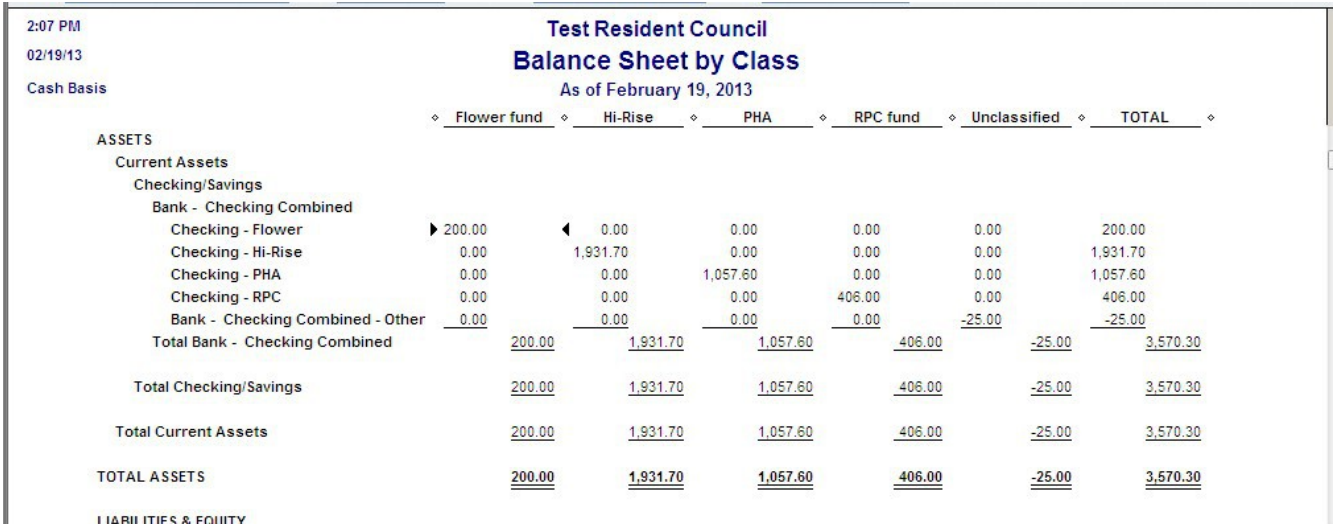

You will want to change the dates to show the current month.

Look at the boxes near the top of the report.

The default for dates should look like this:

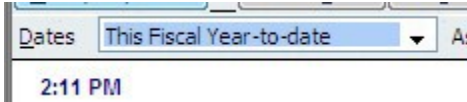

You want to use the dropdown menu and change it to this:

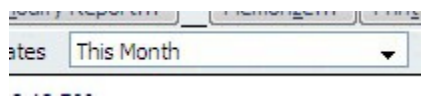

You then need to choose the month you want.

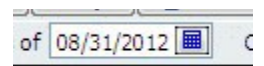

Once you have done that, click 'Refresh' to see the report.

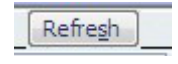

It should look like this.

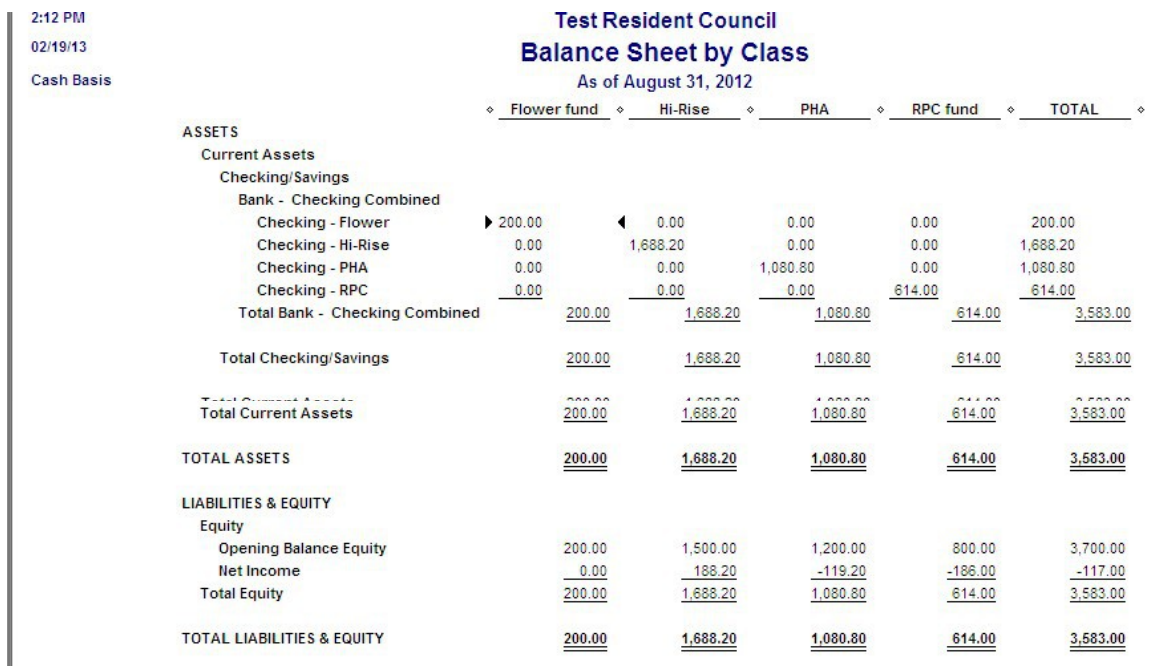

This report can be read at your Resident Council meeting along with the Custom Summary report.